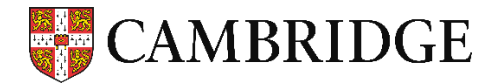

## **Results Service for Candidates(受験者用成績照会サービス)解説:**

#### **[candidates.cambridgeenglish.org](https://candidates.cambridgeenglish.org/Members/Login.aspx?M=None)**

**1.登録する(Register)**

**ケンブリッジ英語検定を受験後、受験者用成績照会サービスにアクセスして登録することで、試験結果をオン ラインでチェックすることが可能です。**

**・受験票(Confirmation of Entry)にある ID Number と Secret Number を使って登録します。**

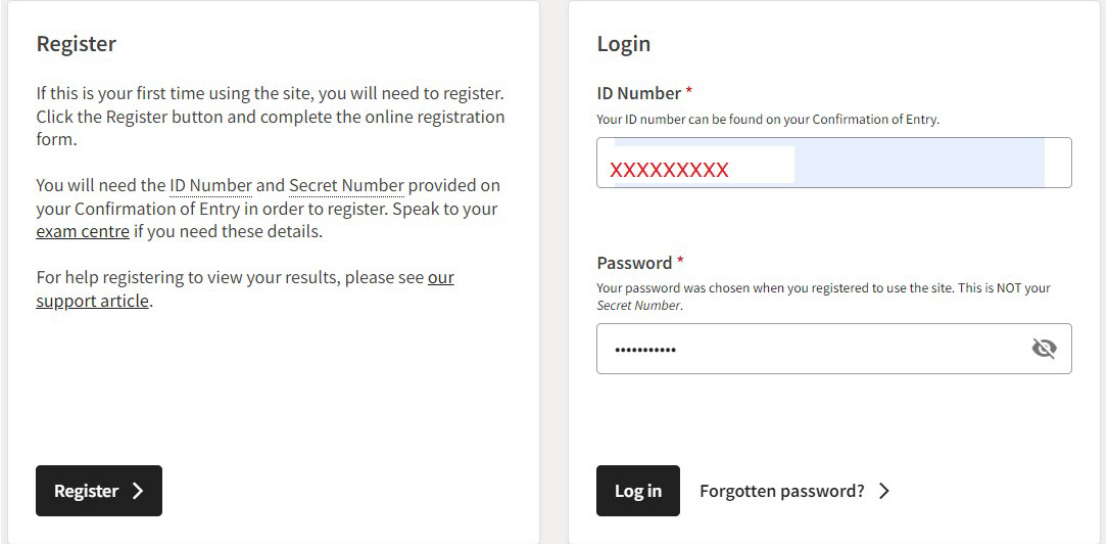

### **2.ログインする(Login)**

**試験結果がリリースされた後、1.で登録した ID Number とパスワードを使ってログインすると、試験結果を 確認できます。**

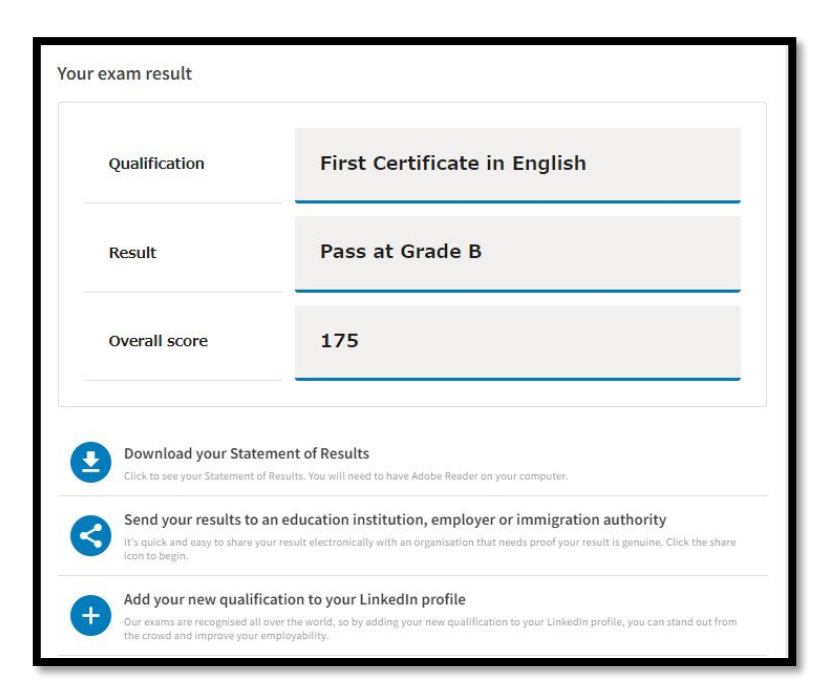

#### **3.大学等の機関と試験結果を共有する**

**ログイン後の画面にある「Send my result( 結果を送付する)」をクリックすると、受験者が試験結果を認定 機関(大学等)と共有することに同意したとみなされ、サーチ機能を使って出願希望の大学を選択し、再度 「Send my result」をクリックして自分の成績を直接大学等の機関に送付できます。**

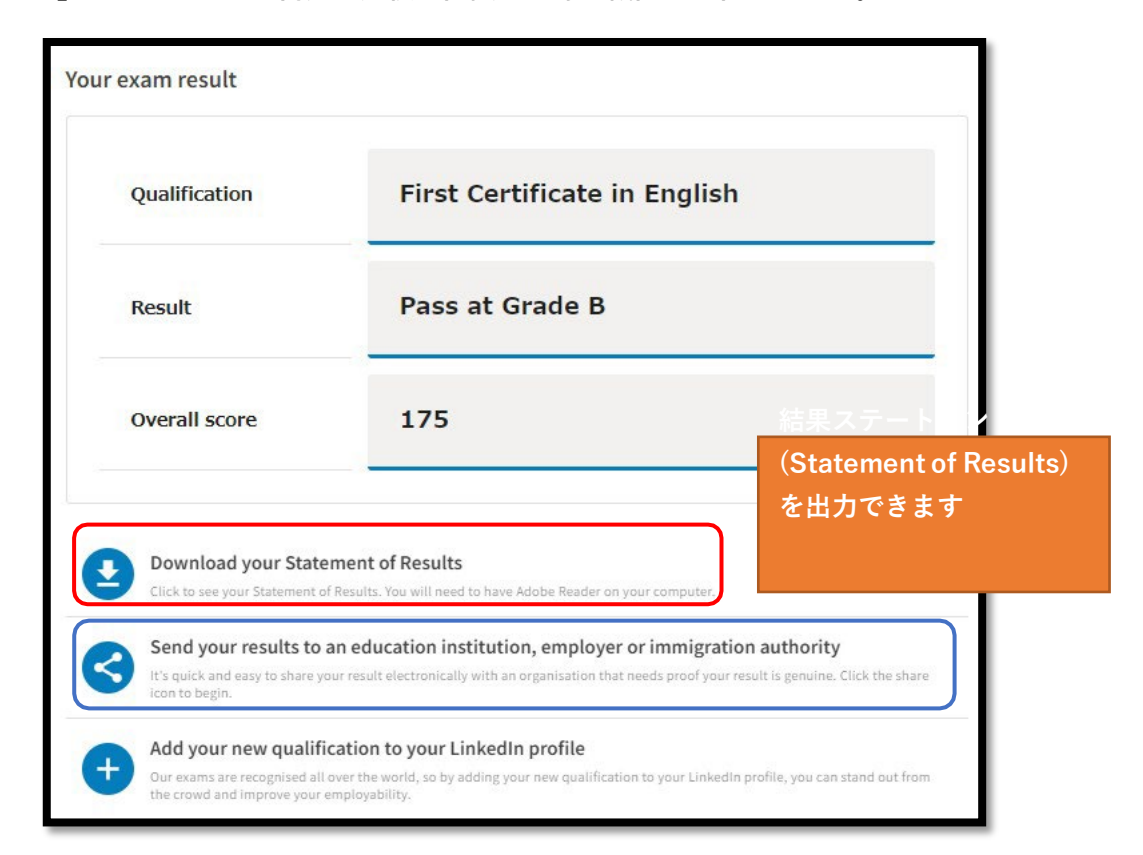

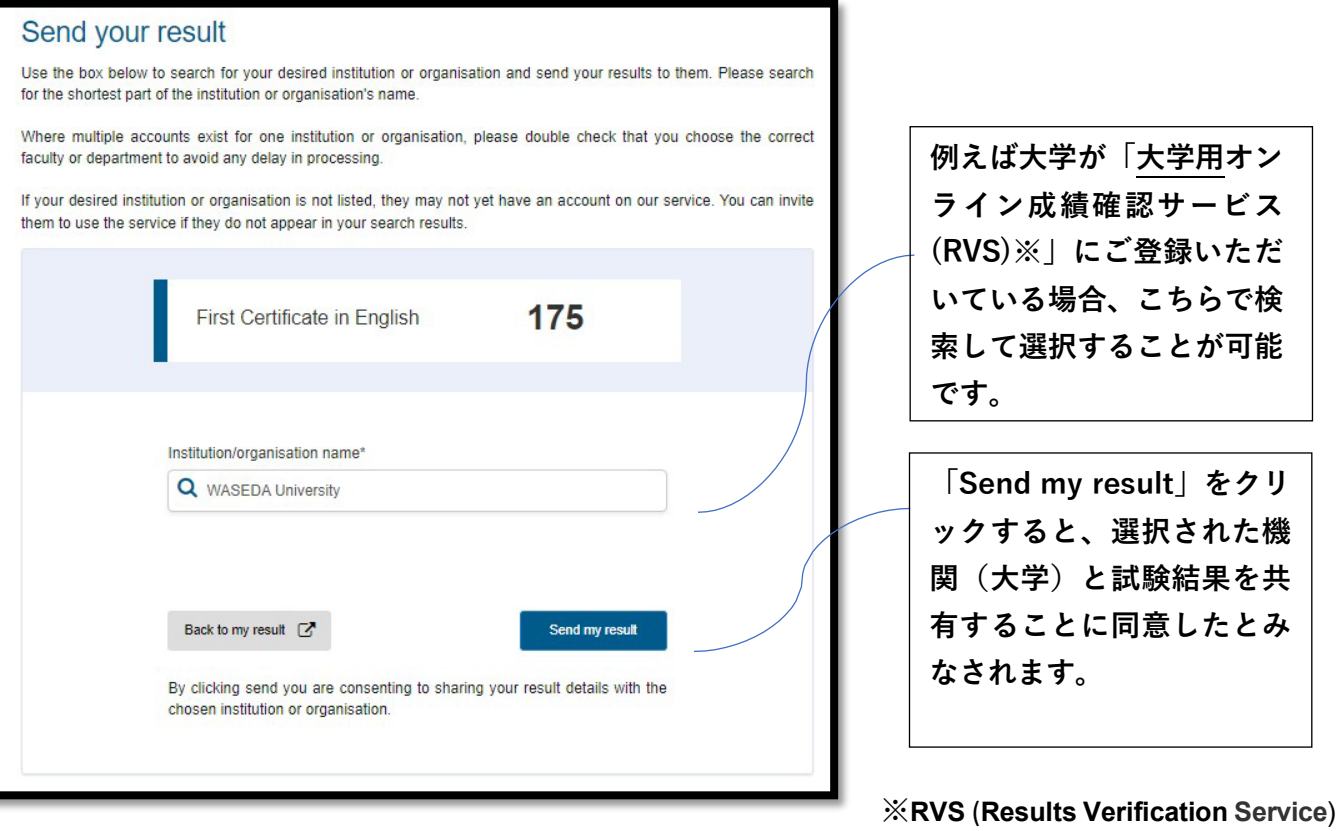

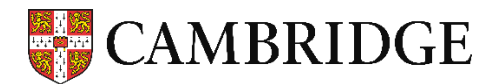

# **RVS の機能を使い、大学に試験結果を提出する2つの方法**

- **1.試験結果を受験者がオンライン([Candidate](https://candidates.cambridgeenglish.org/Members/Login.aspx?M=None) Portal)で確認後、「Send my result」(成績共有)を選択 して大学に提出する方法**
	- ① 受験者用試験結果オンライン確認画面(Candidate Portal)より「Sendmy result」(成績共有)の手 続を済ませておく。
	- ② Verification Number (8桁\*) を大学の WEB 出願ページに入力する。

## **2.出願の際に提出した情報(**Verification Number**と生年月日)をもとに、RVS の機能を用いて大学が試 験結果を入手する方法**

- ① WEB 出願ページの登録画面上で、提出するスコアの Verification Number(8 桁)を入力する。
- ② 『Certificate』もしくは『Statement of Results』の写しを出願書類に同封して提出する。

【解説】 \*2021年夏にReference Numberから現在の「Verification Number」へと変更。また、同番号の桁数について、 2020 年2 月 25 日までの発行 分は 12桁、それ以降は 8 桁。

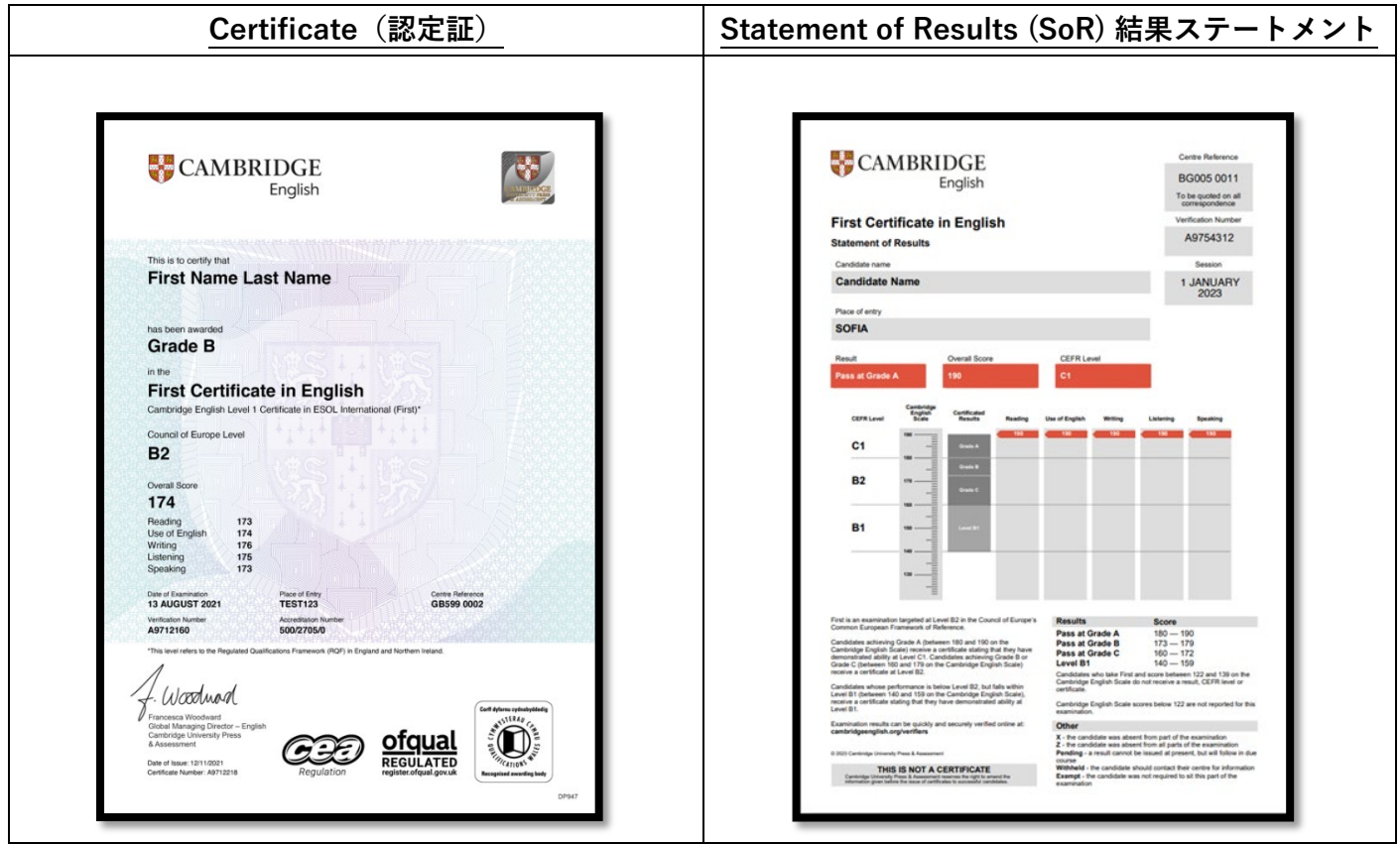